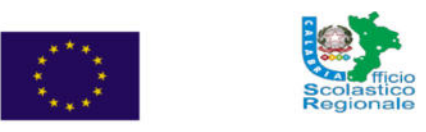

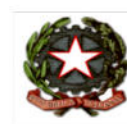

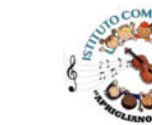

## **ISTITUTO COMPRENSIVO STATALE APRIGLIANO**

Scuola dell'Infanzia, Primaria e Secondaria di Primo Grado ad Indirizzo Musicale VIA C.CALVELLI (VICO) - Tel 0984-421191 C.F. 80007240783 - C.M. CSIC81000R Mail: csic81000r@istruzione.it PEC: csic81000r@pec.istruzione.itwww.icaprigliano.edu.it

## **GUIDA PER STUDENTI**

COME CARICARE UN COMPITO SU CLASSROOM

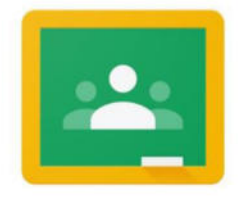

Per accedere alla classroom entrare nel proprio account: nome.cognome@icaprigliano.edu.it (i dati sono riferiti al proprio genitore)

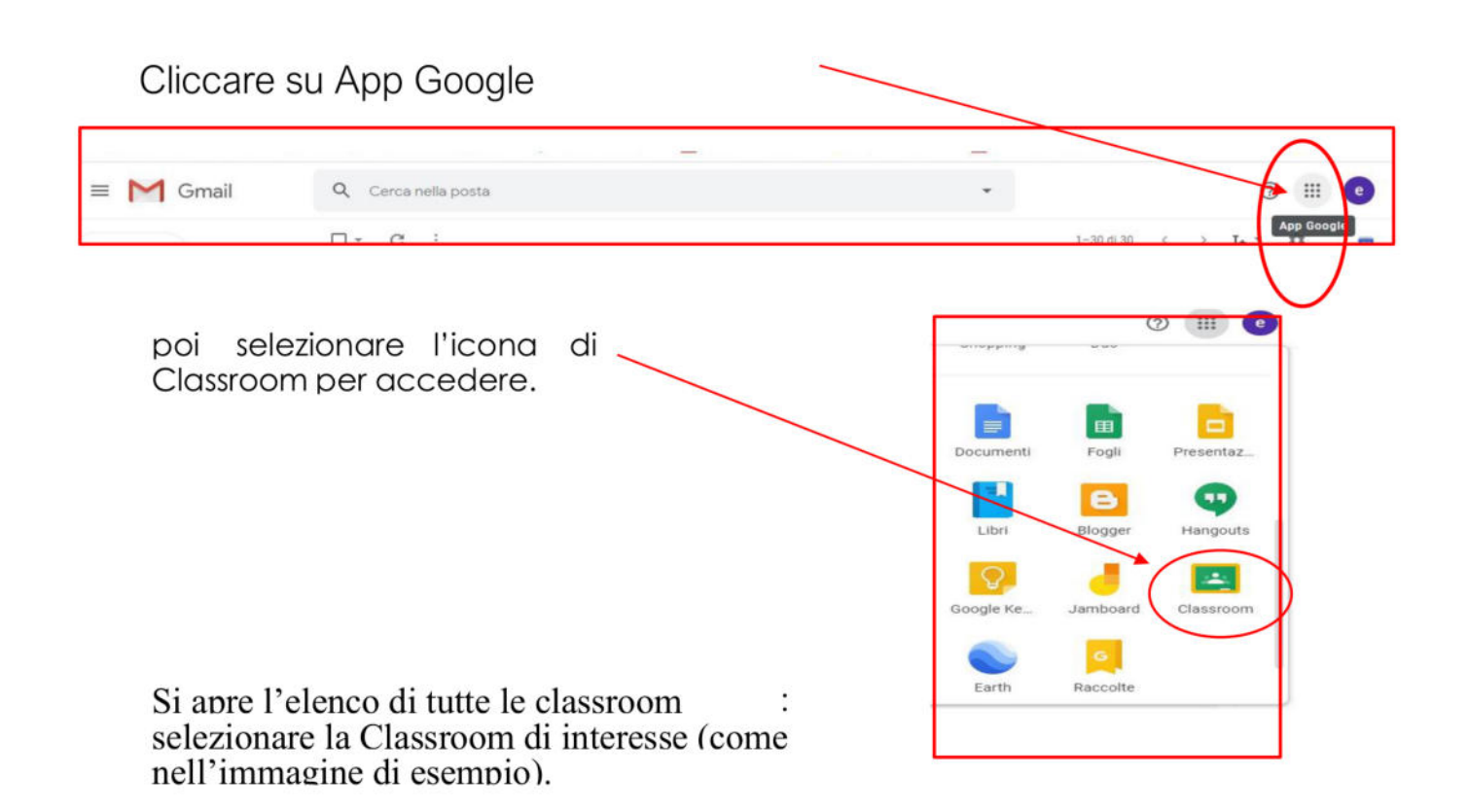

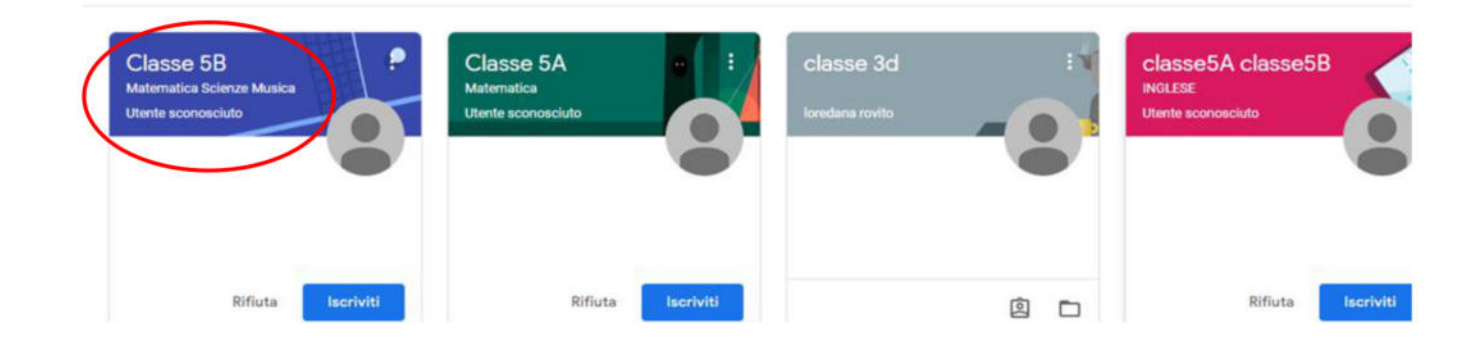

## Nella Home page selezione **"Lavori del corso"**

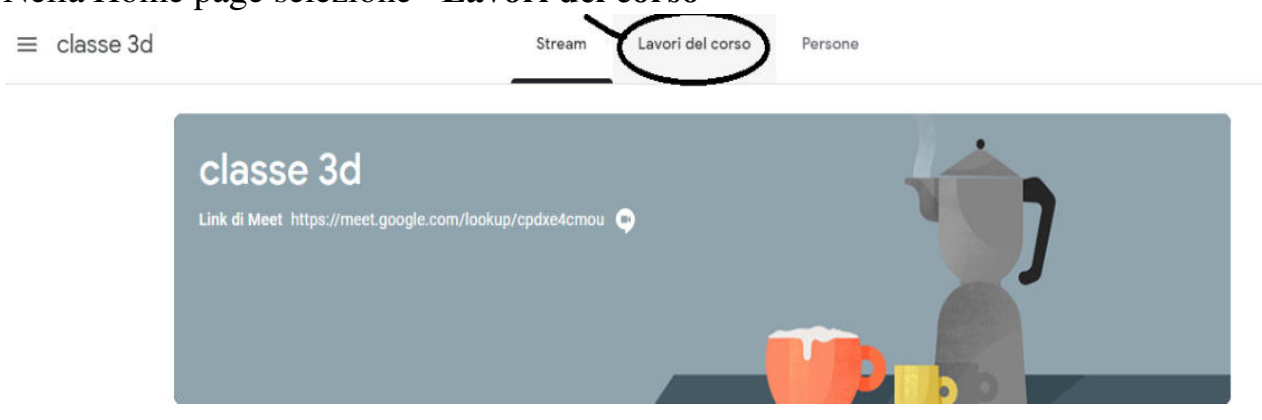

Nell'elenco dei compiti assegnati **SCEGLIERE (cliccare)** quello a cui si vuole rispondere (nell'immagine un esempio)

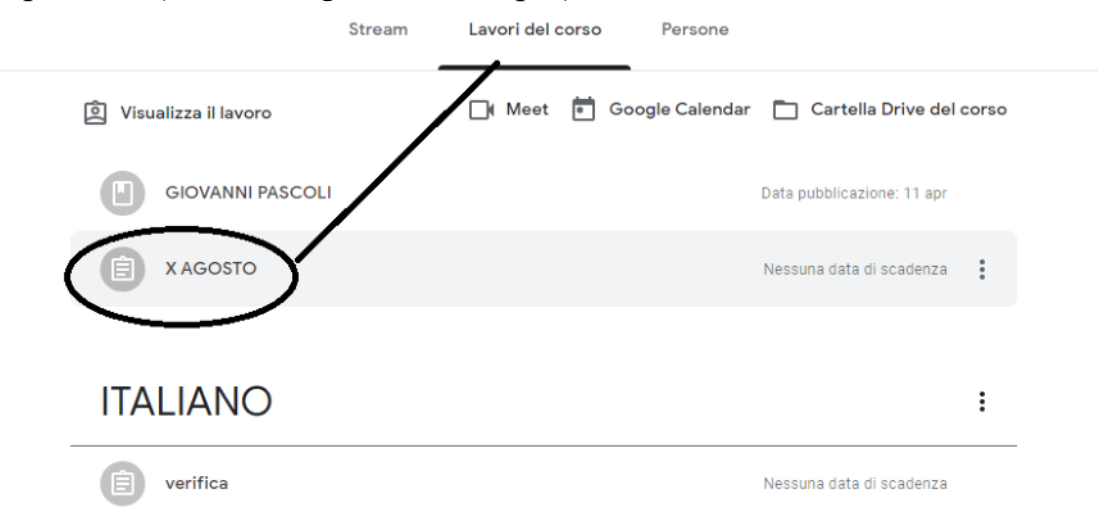

e nella finestra che si apre selezionare **"Visualizza compito"**

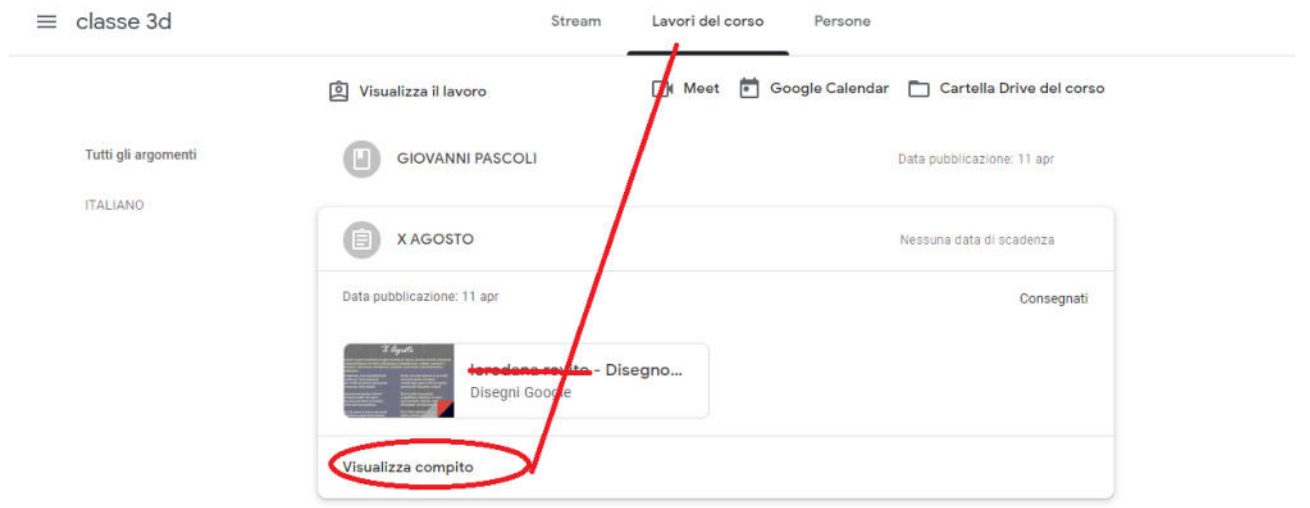

## Selezionare "+ Aggiungi o crea"<br> $\equiv$  classe 3d

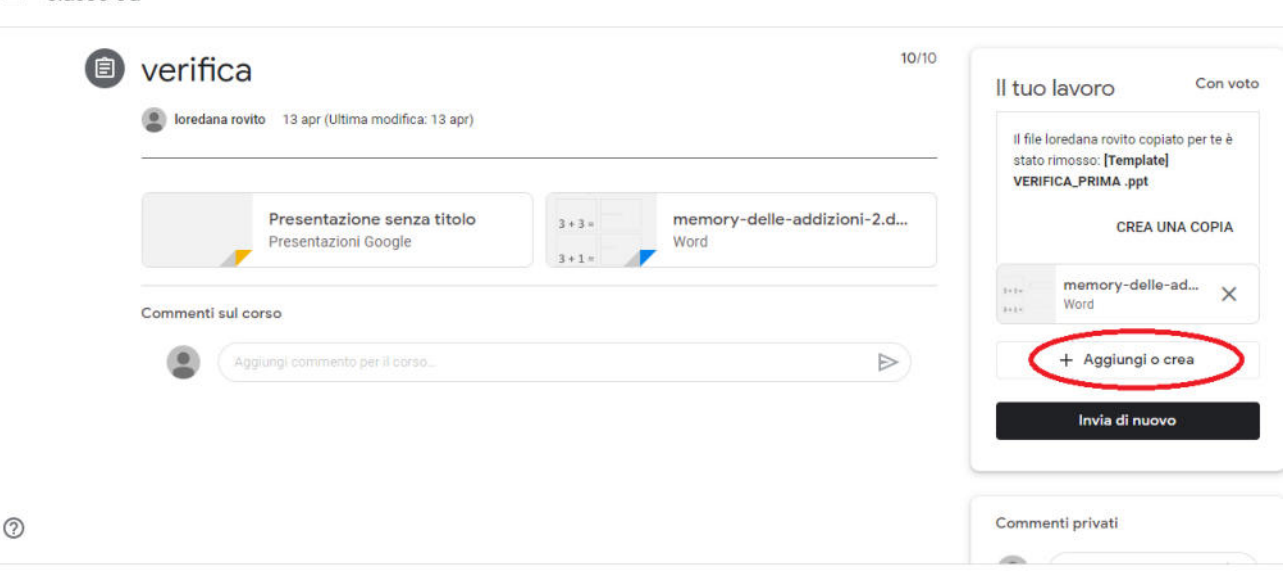

Scegliere il TIPO di documento che si intende produrre:

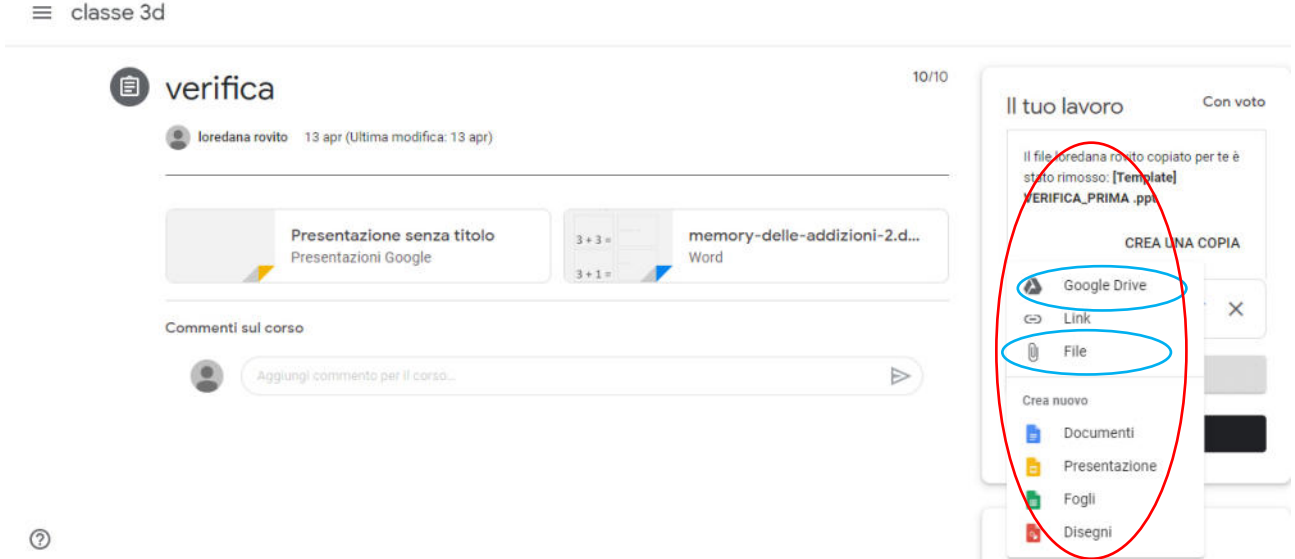

**FILE:** per allegare una immagine (per esempio un disegno che in precedenza è stato scansionato o fotografato; si possono caricare fotografie importate da cellulare)

**DOCUMENTI:** per scrivere un testo

**GOOGLE DRIVE:** per inviare qualsiasi documento che in precedenza è stato caricato in Drive

Dopo aver predisposto il documento da inviare ( per esempio dopo aver scritto una lettera, una descrizione, un testo ecc ....) selezionare **"Consegna"** per inviare il

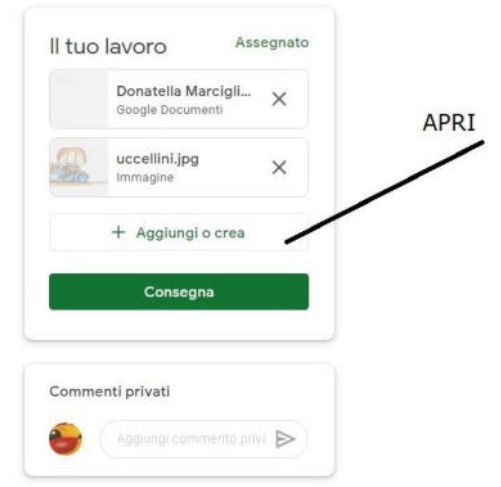

documento all'insegnante.

e poi confermare **"Consegna"** per inviare il lavoro all'insegnante.

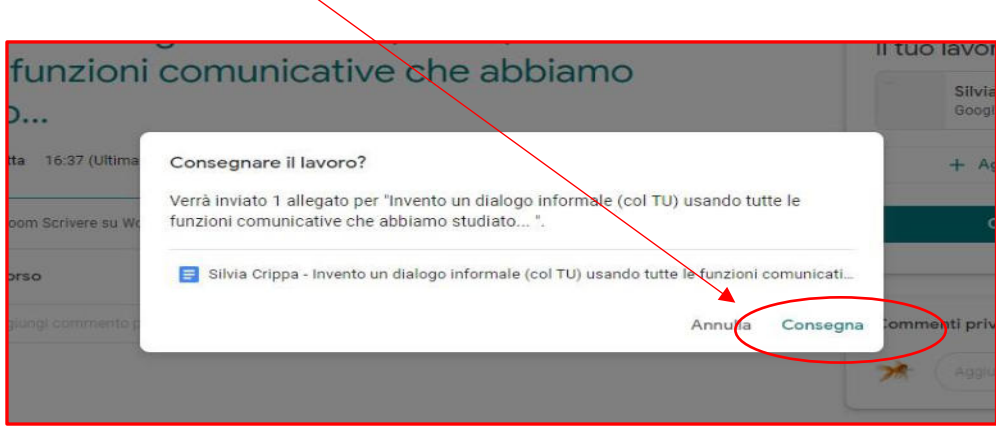

**Dopo l'invio** del compito è possibile aggiungere parti o inserire correzioni: per fare questo utilizzare il tasto **"Ritira"** e poi selezionare il documento da modificare .

Si possono **caricare più foto o file pdf. Selezionandoli in contemporanea per il caricamento oppure rifare le operazioni descritte sopra per ogni file che si deve caricare.** 

Nella finestra "commenti privati" gli alunni possono inviare domande o messaggi visibili **Solo** all'insegnante che potrà rispondere con un messaggio visibile **Solo** all'alunno.

**Fai clic su Consegna e conferma. Lo stato del compito diventa Consegnato**

IL DIRIGENTE SCOLASTICO

Immacolata Cairo

Documento firmato digitalmente ai sensi del c.d. Codice dell'Amministrazione Digitale e norme ad esso connesse